## **DISTRIBUTED** LEARNING 12019

# USING BRIGHTSPACE TOOLS News Items

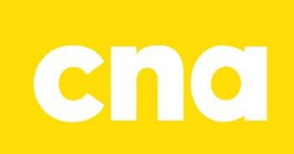

### News Items

#### **CREATE A NEWS ITEM**

- 1. Click the drop-down arrow in the news widget header on the course home page.
- 2. Select **New News Item**. The "New Item" page will open.

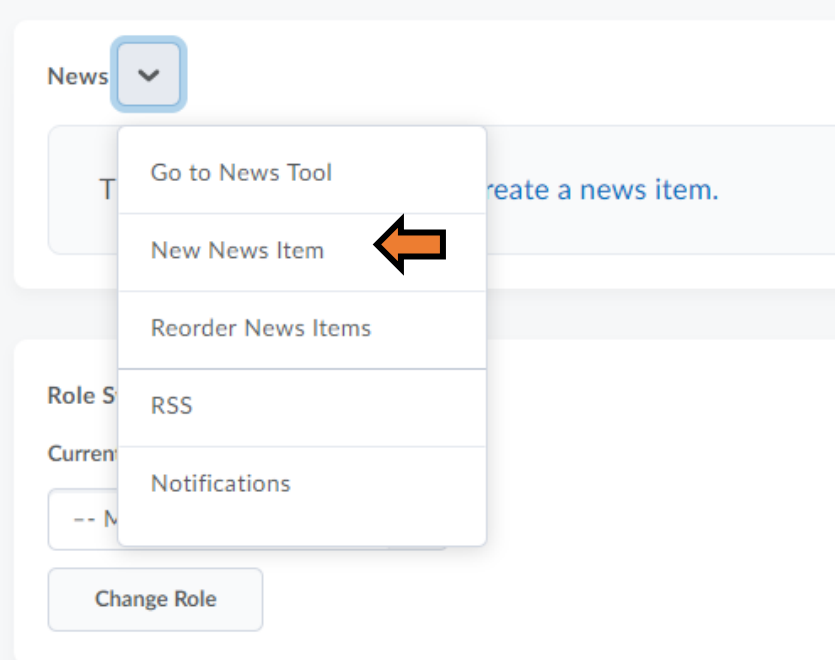

An optional way to open a News Item is to click the Create a news item link.

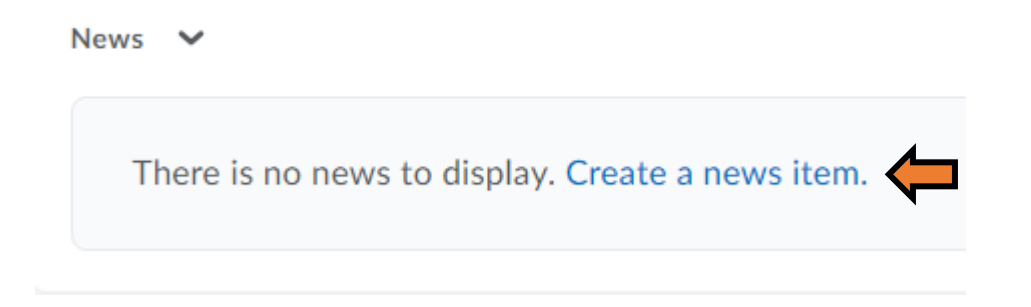

- 3. Add the necessary information to the news item.
	- a) Enter a title in the **"Headline"** field.
	- b) Enter the post in the **"Content"** field.
	- c) Set a date and time for the news item to display in the **"Availability"** section.
	- d) To attach a file to the news item, click **Add a File** under the Attachments heading and click Upload to select a file on the computer.
- 4. Click **Publish** at the bottom of the page. The news item will appear to learners on the Course Home page based on the dates selected.

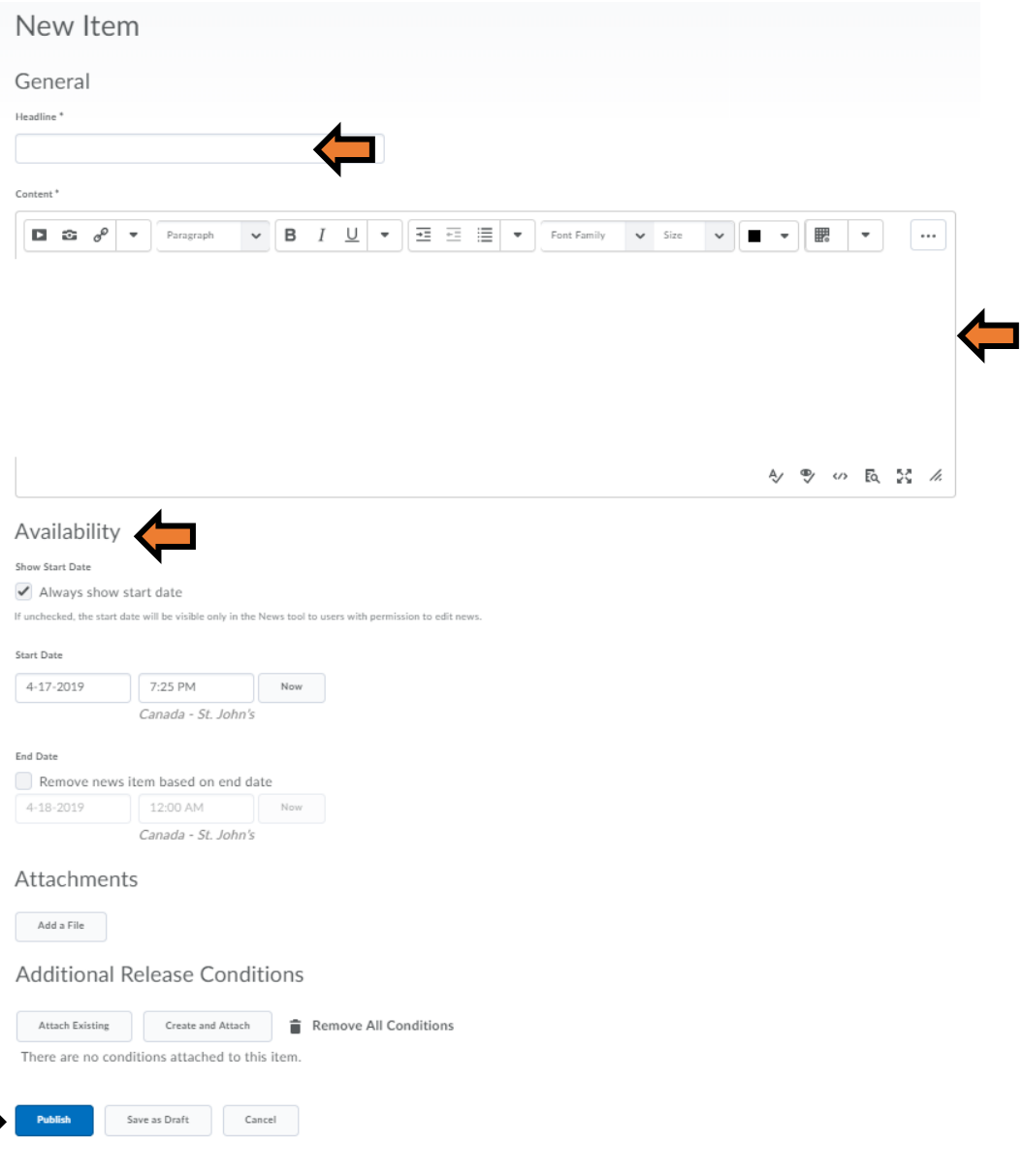

#### **EDIT A NEWS ITEM**

- 1. Click the drop-down arrow next to the news item that need to be edited.
- 2. Select **Edit**. The "Edit Item" page will open.

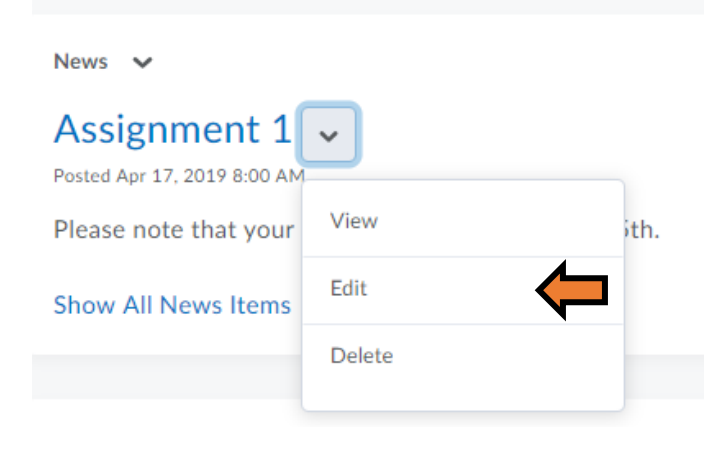

- 3. Make the changes to the news item.
- 4. Click **Update** at the bottom of the page. The revised news item will now appear on the Course Home page in the News widget.

#### **DELETE A NEWS ITEM**

- 1. Click the drop-down arrow next to the news item that is to be deleted.
- 2. Select **Delete**. A confirmation pop-up will open. Click **Yes**

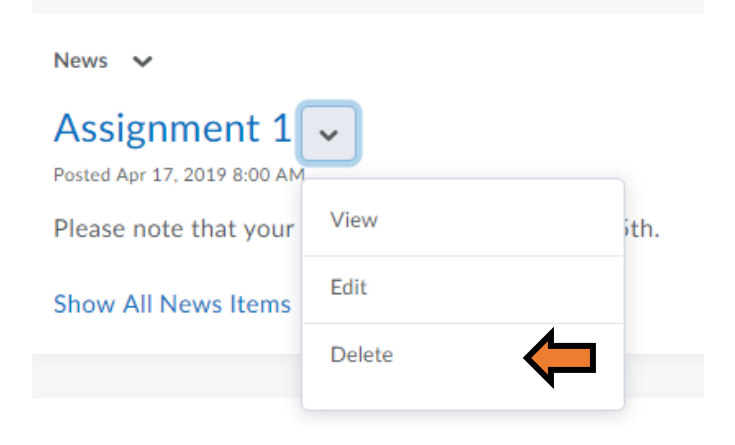